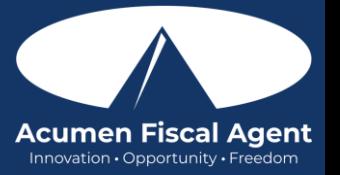

## Download the Mobile App - [https://acumenfiscalagent.zendesk.com/hc/en-us/articles/4416619785357-](https://acumenfiscalagent.zendesk.com/hc/en-us/articles/4416619785357-How-to-Install-Download-the-DCI-Mobile-EVV-App) [How-to-Install-Download-the-DCI-Mobile-EVV-App](https://acumenfiscalagent.zendesk.com/hc/en-us/articles/4416619785357-How-to-Install-Download-the-DCI-Mobile-EVV-App)

- 1. Open the Apple App Store or Google Play store on the smart device and enter DCI Mobile EVV into the Search bar
- 2. Click on DCI Mobile EVV from the list of available apps
- 3. Click Get or Install
	- a. \*Please note! There is more than one DCI app available. Please be sure to select the one labeled DCI Mobile EVV.
	- b. Users may need to set app permissions. Media access is not necessary.
- 4. After installation, click Open to launch the app.
- 5. Select Acknowledge on the Alert
	- a. The alert states the app collects and stores location data at clock in and clock out, if you transport a client as part of services, and/or need to track reimbursable mileage.
- 6. Select Allow While Using App only when accessing the app for the first time or after a new download to give the app access to the device's location
	- a. Location is only captured at clock in and clock out
- 7. Enter the system identifier 228636
- 8. Click the blue Next button to access the login screen

## Log into the DCI Mobile EVV App [- https://acumenfiscalagent.zendesk.com/hc/en](https://acumenfiscalagent.zendesk.com/hc/en-us/articles/25050948759181-Logging-into-the-Web-Portal-or-the-Mobile-App)[us/articles/25050948759181-Logging-into-the-Web-Portal-or-the-Mobile-App](https://acumenfiscalagent.zendesk.com/hc/en-us/articles/25050948759181-Logging-into-the-Web-Portal-or-the-Mobile-App)

- 1. Log in to DCI Mobile EVV App by opening the app and use the login credentials provided to you by Acumen
- 2. Enter your Username
	- a. Optionally, select "Remember Me" to save the username
		- i. \*Please note: Do not use on a shared device
	- b. Optionally, click the language button (EN) in the top right corner to change the language in the app
- 3. Enter your Password
	- a. The Forgot Password link is available if necessary after initial login and requires a valid email address to be on file
- 4. Click the blue Login button
- 5. The user is now logged into their DCI profile

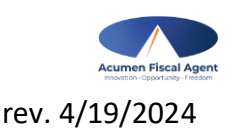

Proprietary: For Acumen and Customer Use Only 1